## **Tecnologie Musicali in Gioco!** Luigi di Guida

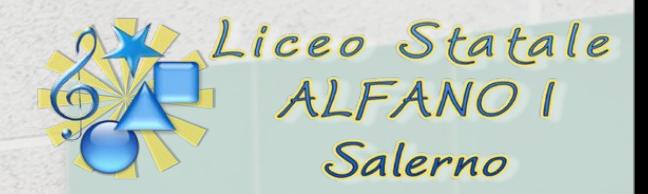

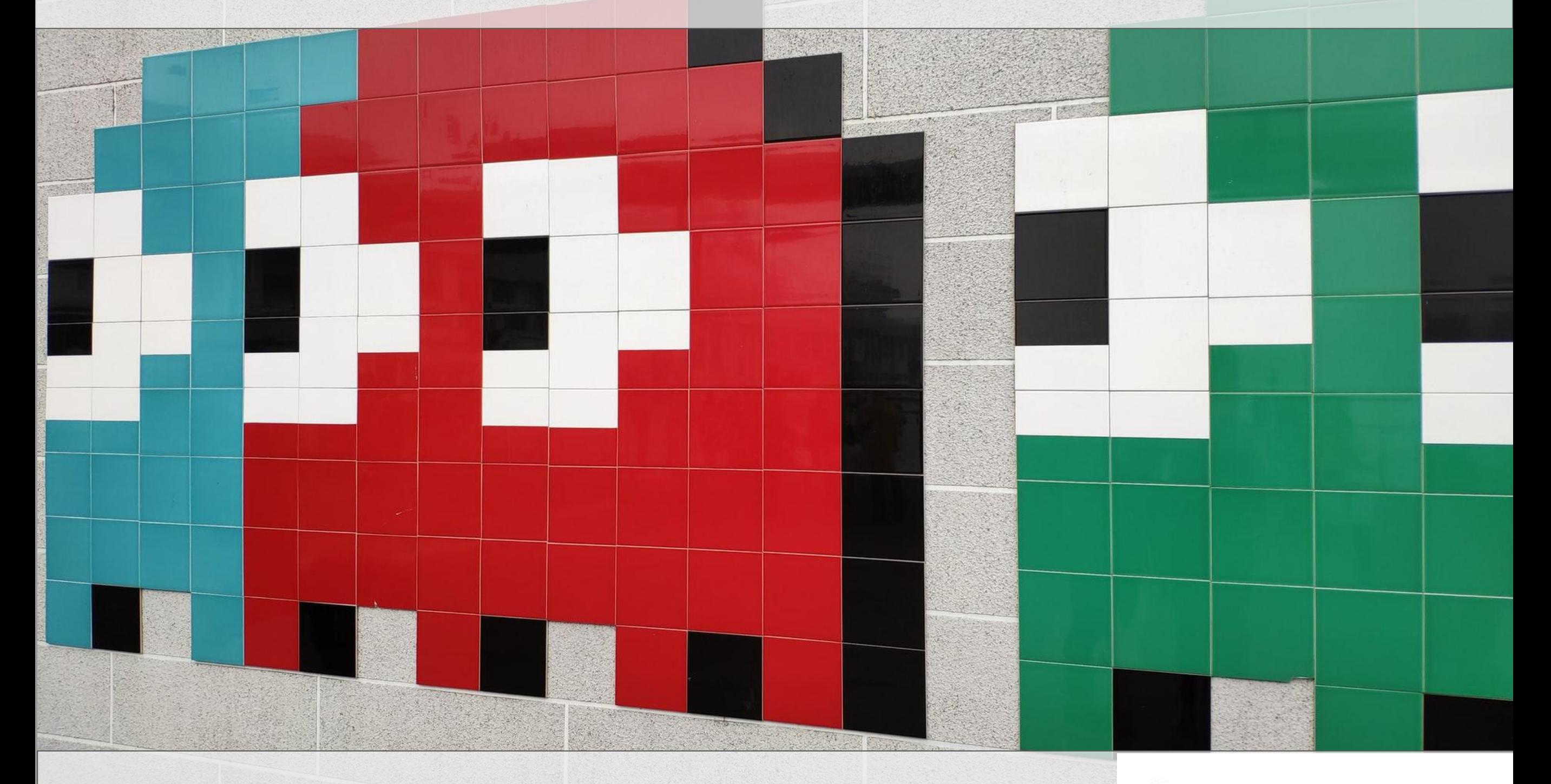

**Esperienze di Game Audio in classe!**

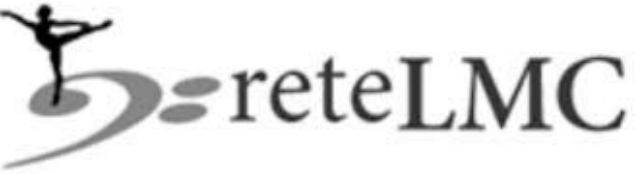

LUIGIdiGUIDA

TECNOLOGIE MUSICALI www.luigidiguida.it and the control of the control of the control of the control of the control of the control of the control of the control of the control of the control of the control of the control o

## Cosa c'entrano i videogame con Tecnologie Musicali?

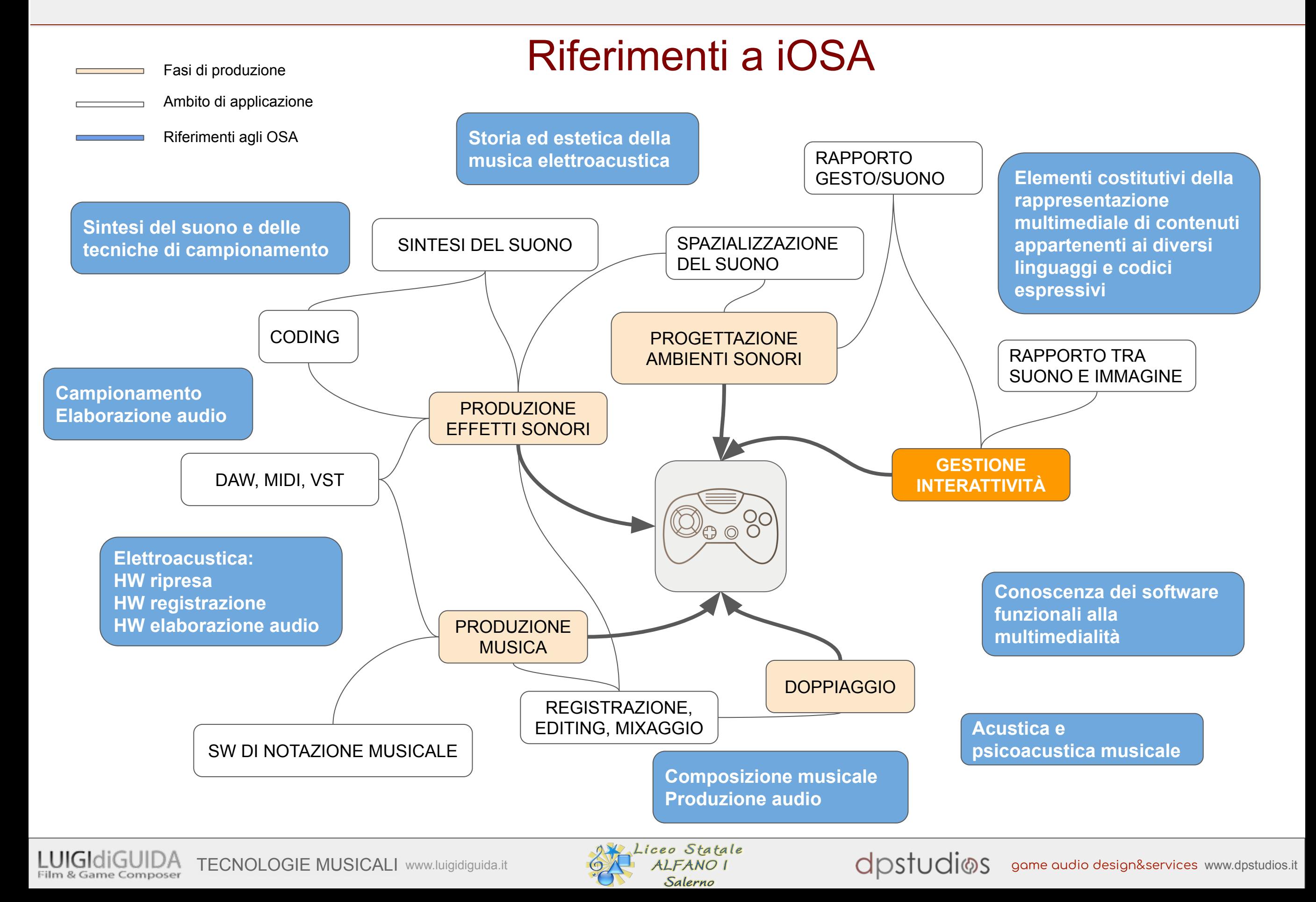

## Cosa c'entrano i videogame con Tecnologie Musicali?

### INTERDISCIPLINARIETÀ ED ORIENTAMENTO IN USCITA

**Conoscenza dell'offerta formativa in uscita (università, conservatori, formazione** 

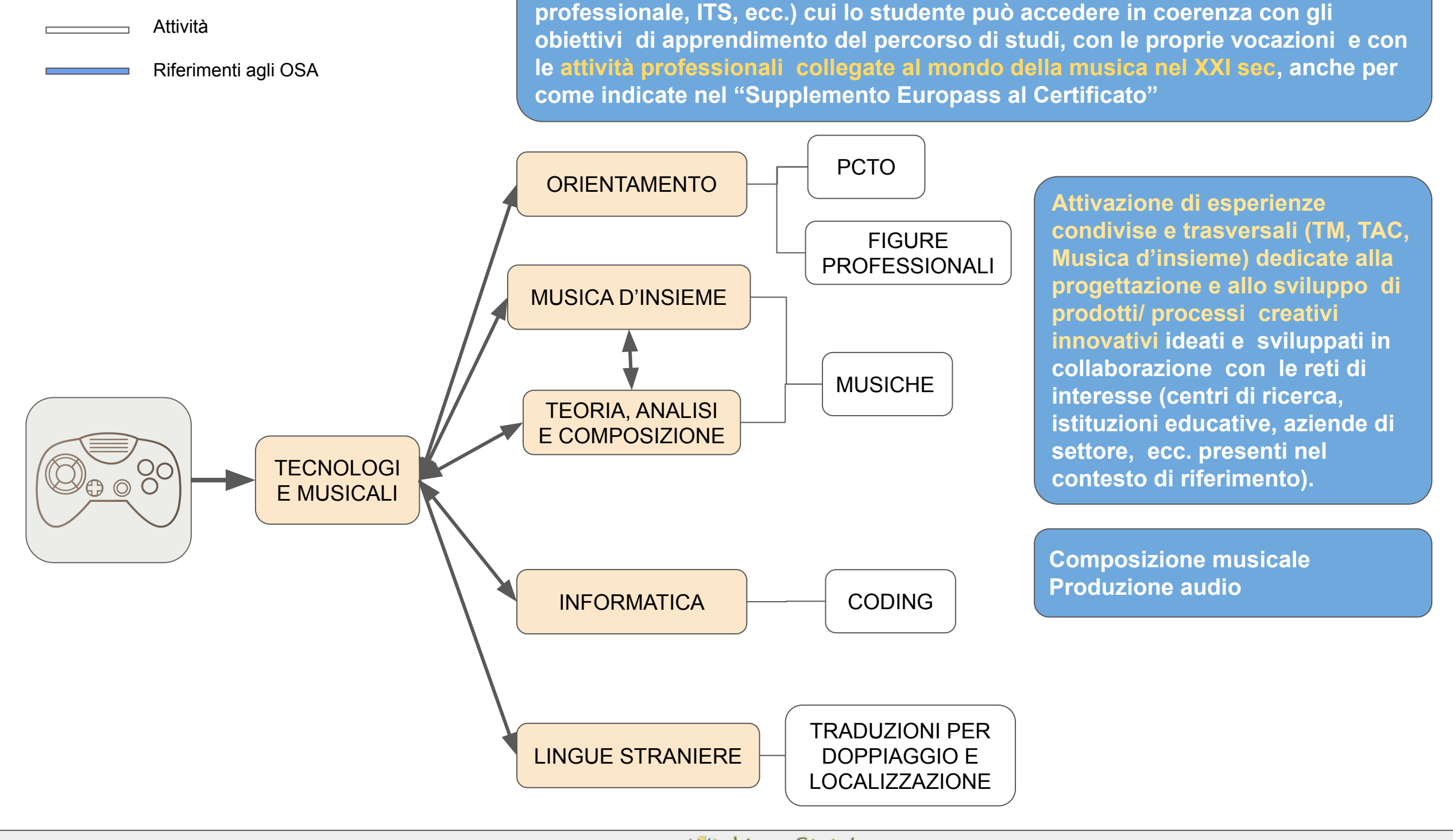

Discipline

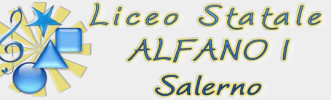

## Figure professionali nella produzione audio

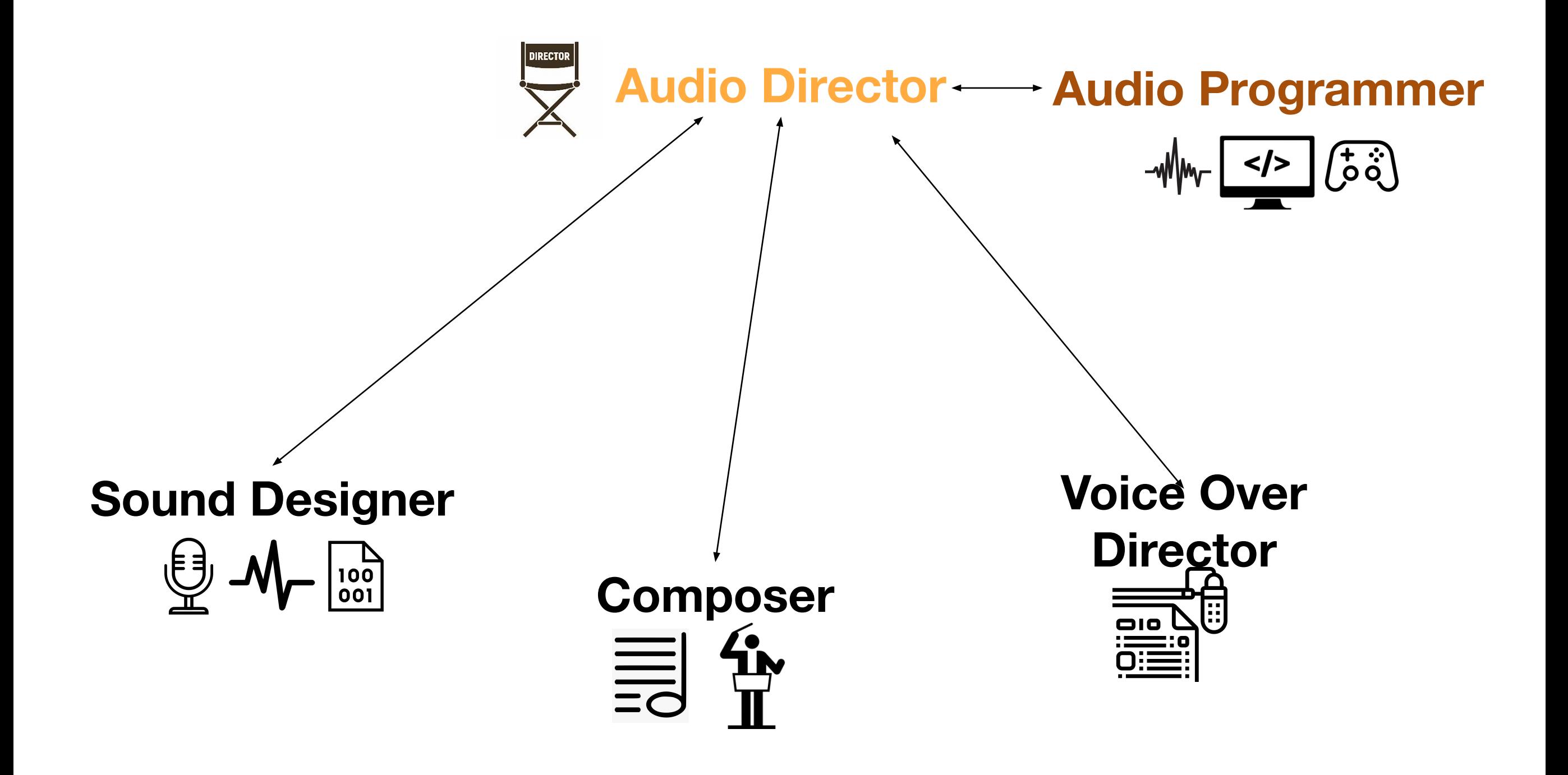

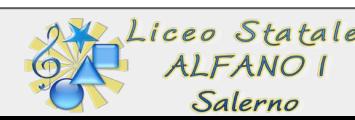

## I ruoli della produzione audio in classe

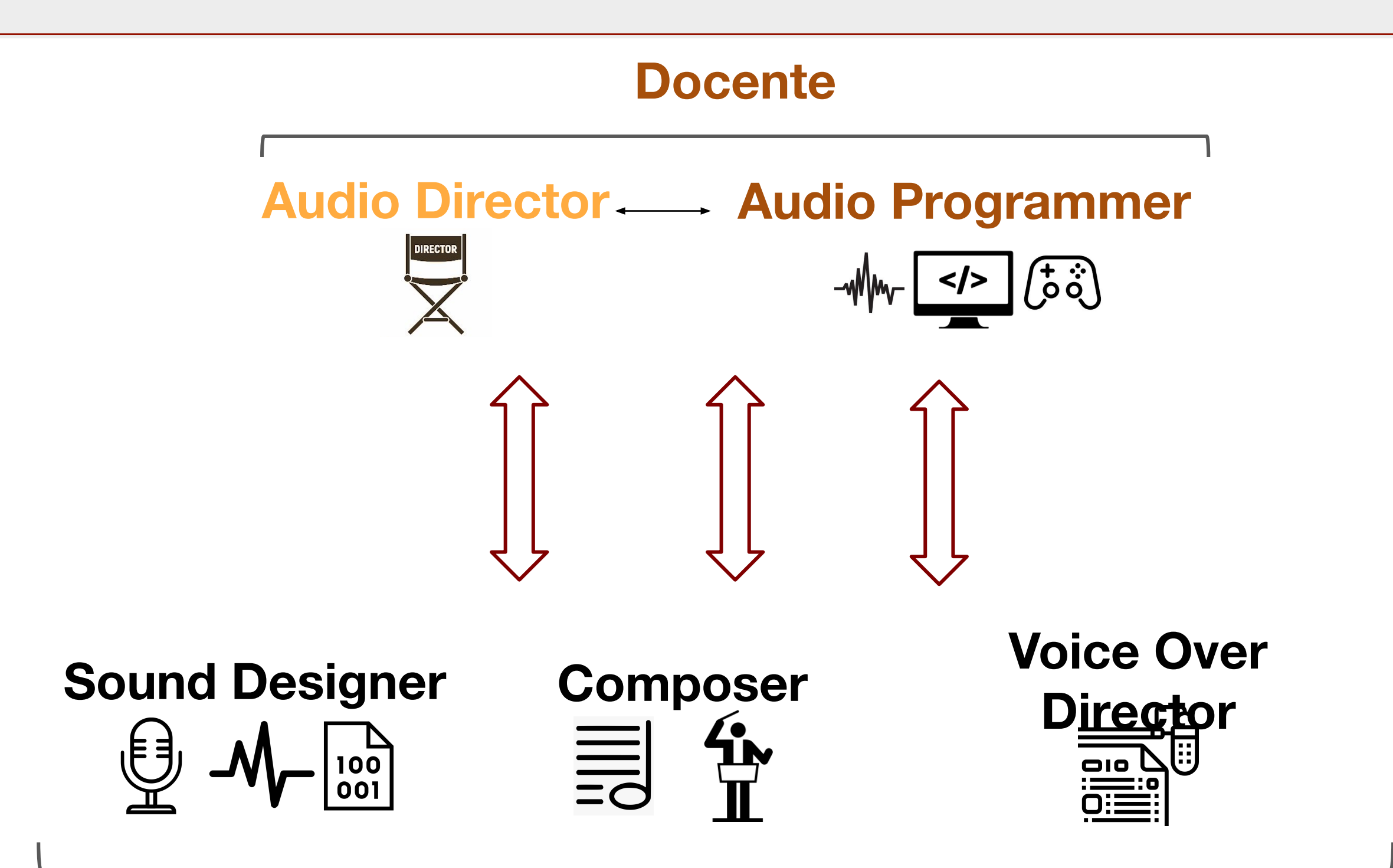

### **Gruppi di studenti**

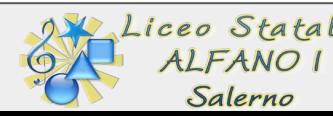

## L'audio nel ciclo di produzione

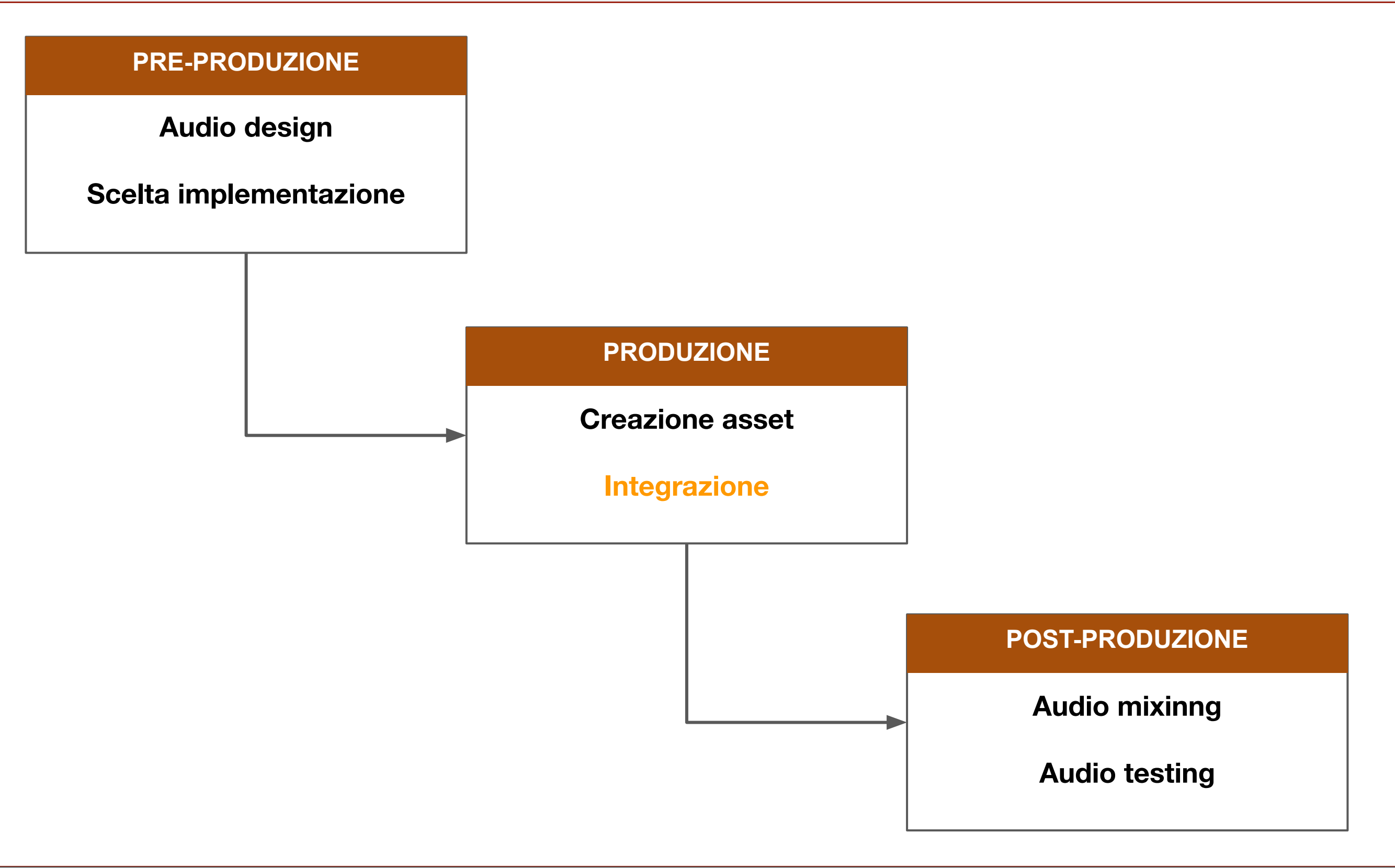

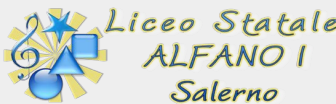

## L'audio nel ciclo di produzione

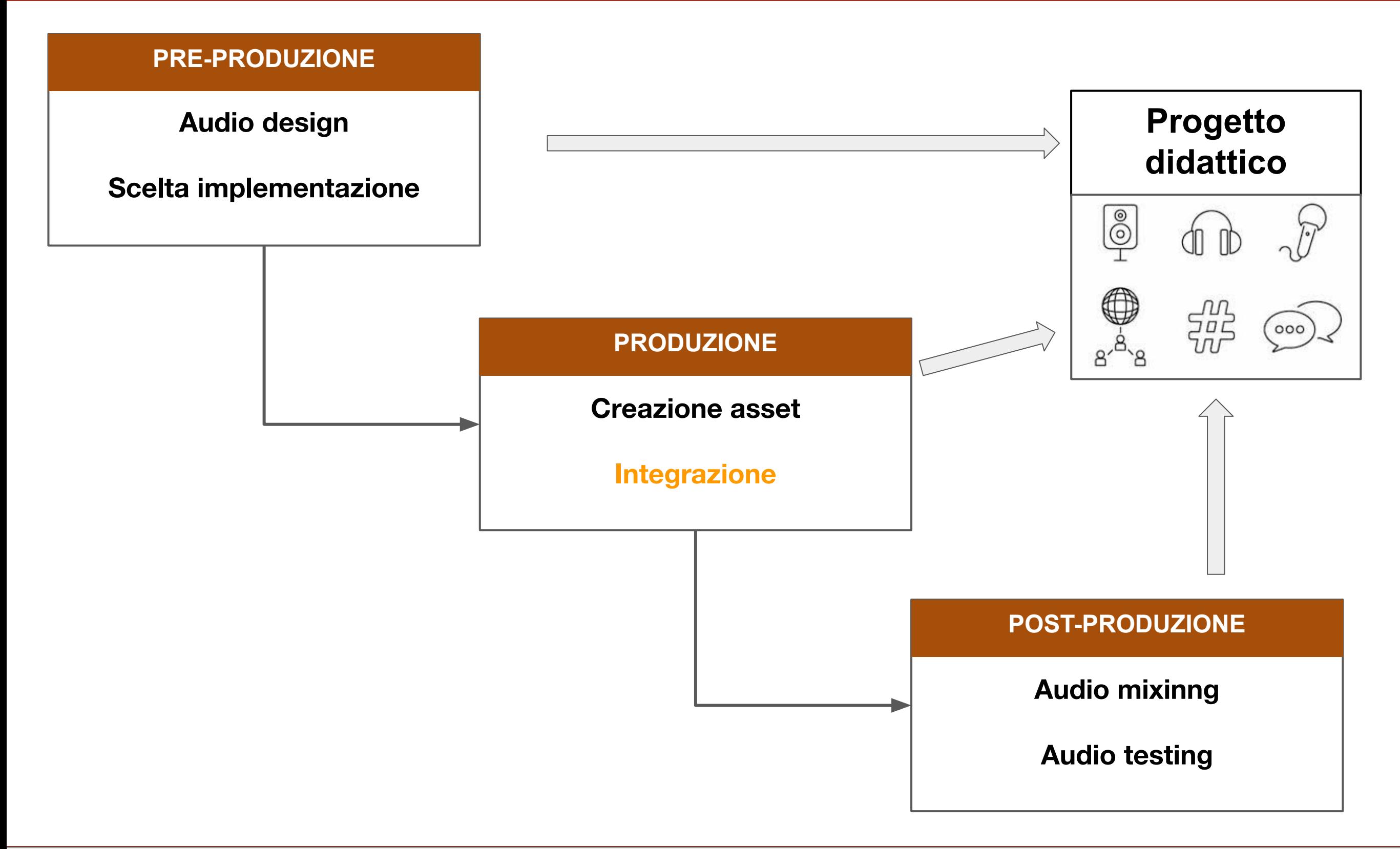

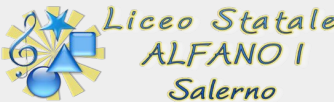

## Project-based learning: pianificazione

#### **Le fasi del progetto**

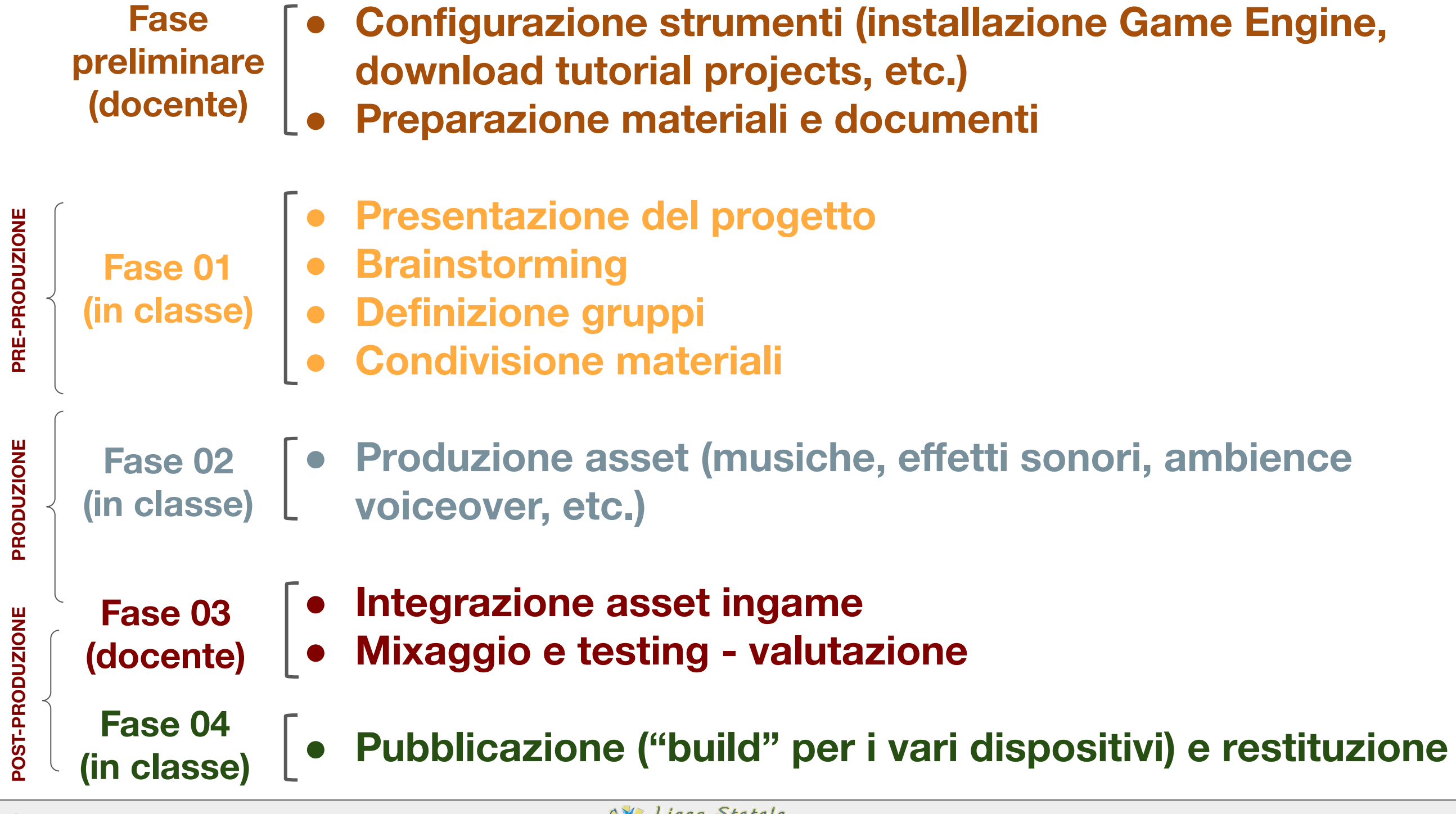

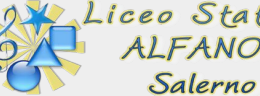

1

**T** Projects

 $1$ eart

#### **● Configurazione strumenti (installazione Game Engine, download tutorial projects, etc.)**

**● Preparazione materiali e documenti**

**Dopo aver creato un account Unity gratuito, installare "Unity HUB" seguendo le istruzioni dalla pagina download del sito di Unity Installs ADD** LOCATE

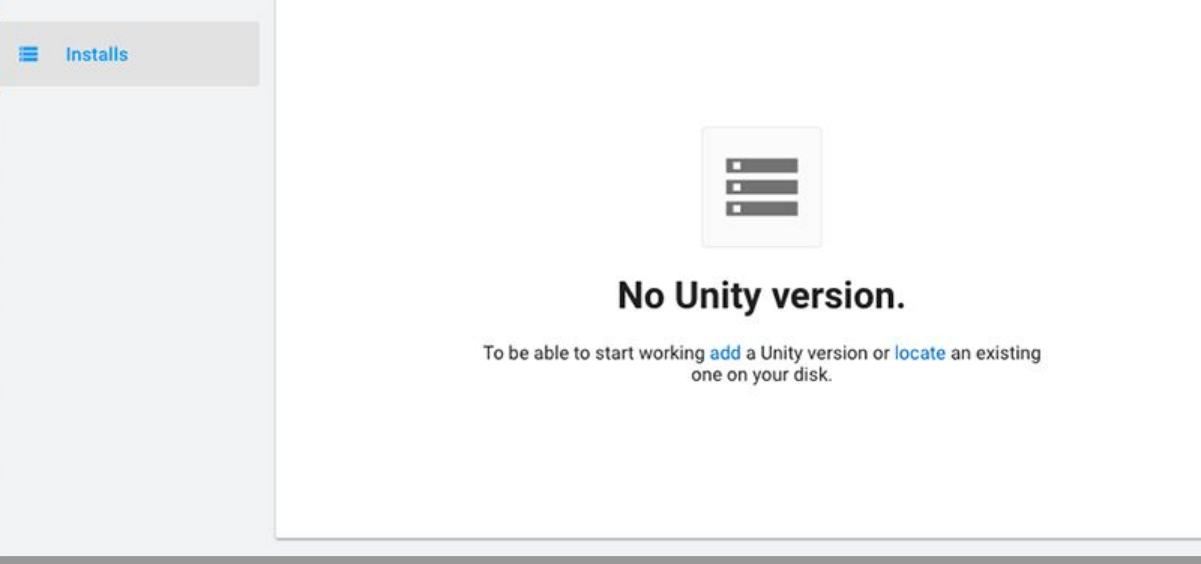

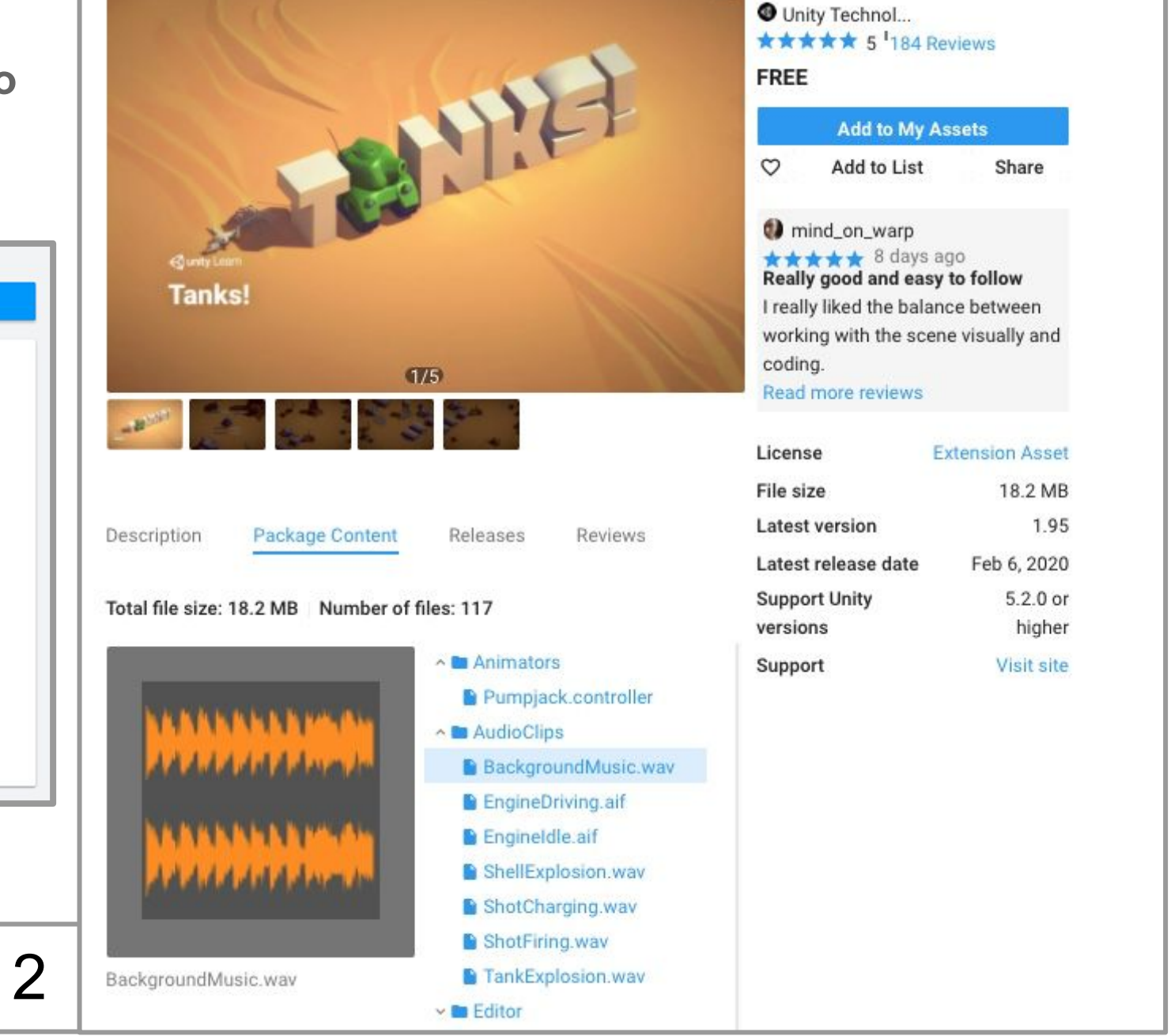

**Navigando sul sito dell' Asset Store, cercare ed aggiungere**  *<u>3</u>* unity Asset Store **tra i propri asset il pacchetto che si desidera utilizzare, verificando la presenza di contenuti audio nel pacchetto e prendendo nota della versione di Unity compatibile**

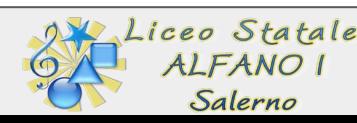

#### **● Configurazione strumenti (installazione Game Engine, download tutorial projects, etc.)**

**● Preparazione materiali e documenti**

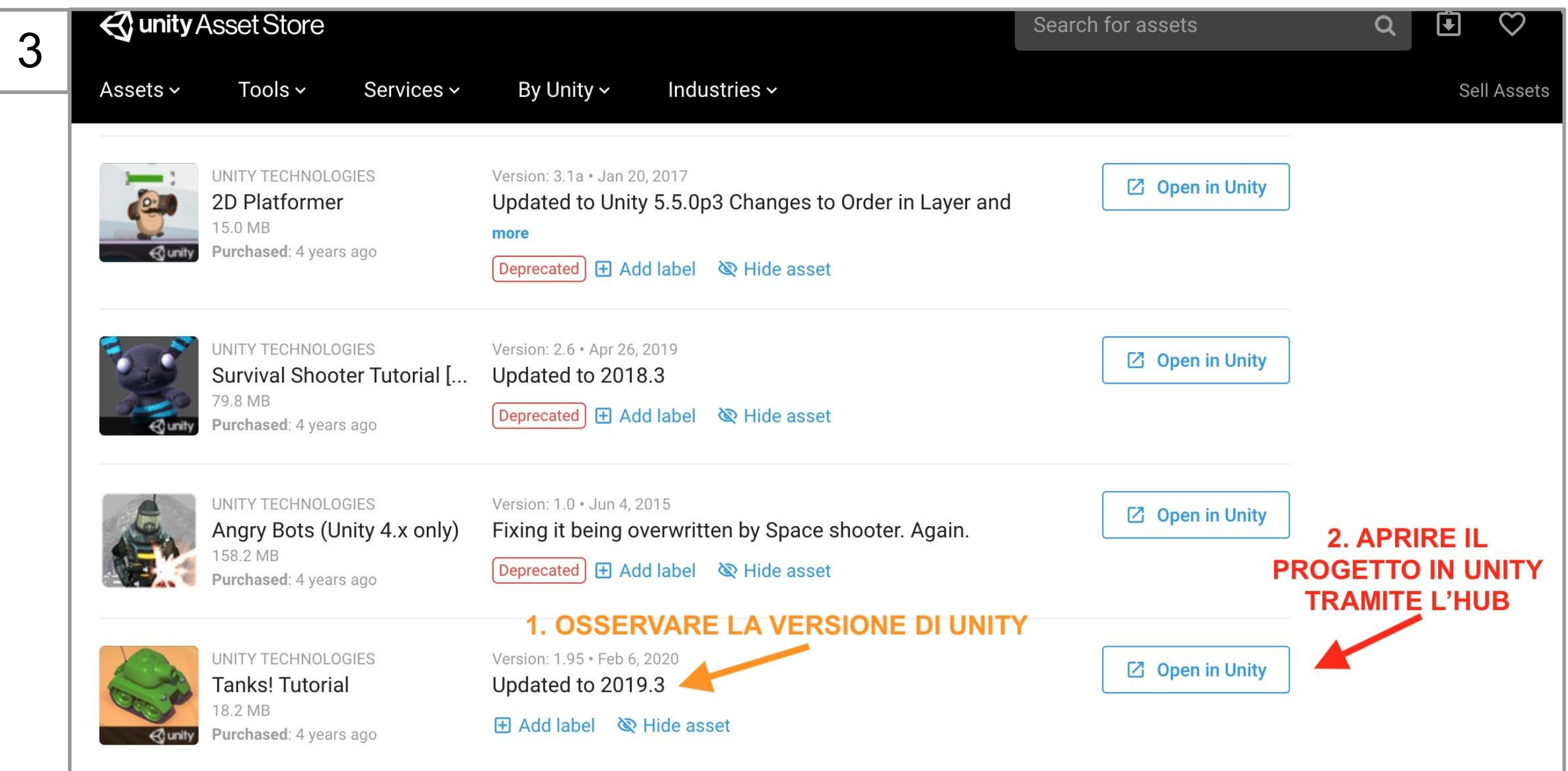

**Dalla pagina "My Assets", cliccare "Open in Unity" per scaricare il pacchetto tramite l'HUB, osservando la versione di Unity compatibile**

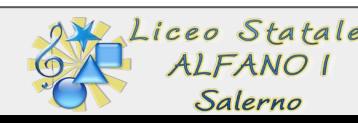

**● Configurazione strumenti (installazione Game Engine, download tutorial projects, etc.) ● Preparazione materiali e documenti Fase preliminare (docente)**

# unity

**Installare dall'HUB la versione di Unity necessaria al funzionamento del pacchetto scaricato, se non già presente sul proprio computer.**

**Seguire le istruzioni inserendo tutti i moduli necessari e considerando anche le piattaforme per cui si intenderà creare la build (Win, MacOs, iOs, Android, etc.)**

4 **⊲**unity ✿  $CB$ **Il progetto si avvia dall'HUB una volta completate le installazioniProjects**  $\bullet$ Projects **Add Unity Version**  $\times$ ADD **Projects** Learn Project Name **Unity Version** Target Select a version of Unity Add modules to your install **the Learn**  $\mathbf{L}$ Community Add modules to Unity 2019.3.0a3 : total space available 949.4 GB - total space required 19.5 GB **Tanks!**  $\equiv$  Installs 2019.3.12f1 -/Volumes/WD 2TB/Unity/Projects/Tanks! Curre Platforms  $\equiv$ Installs Unity Version: 2019.3.12f1 544.7 MB 1.5 GB Android Build Support  $\rightarrow$   $\sim$ 2DGameKit iOS Build Support 961.4 MB 2.6 GB /Volumes/WD 2TB/Unity/Projects/2DGam... 2019.3.11f1 Curre tvOS Build Support 492.8 MB 1.4 GB Unity Version: 2019.3.11f1 **Linux Build Support** 198.6 MB 649.8 MB Installare la **FMOD Unity Demo** Mac Build Support (IL2CPP) 484.9 MB 137.1 MB versione corretta /Volumes/WD 2TB/Unity/Projects/FMOD ... Select a version Currer **WebGL Build Support** 431.8 MB 973.8 MB Unity Version: 2017.2.0f3 di Unity se Windows Build Support (Mono) mancante 111.6 MB 365.6 MB **WwiseAdventureGameSource** /Volumes/WD 2TB/Wwise/WwiseAdventur... 2018.4.0f1 Curre CANCEL **BACK DONE** Unity Version: 2018.4.0f1 Survival-shooter-unity-master /Volumes/WD 2TB/Unity/Projects/Survival... 2017.1.1f1 Curre

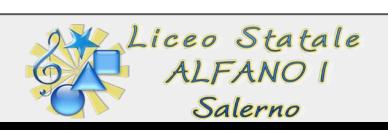

#### **● Configurazione strumenti (installazione Game Engine, download tutorial projects, etc.)**

**● Preparazione materiali e documenti**

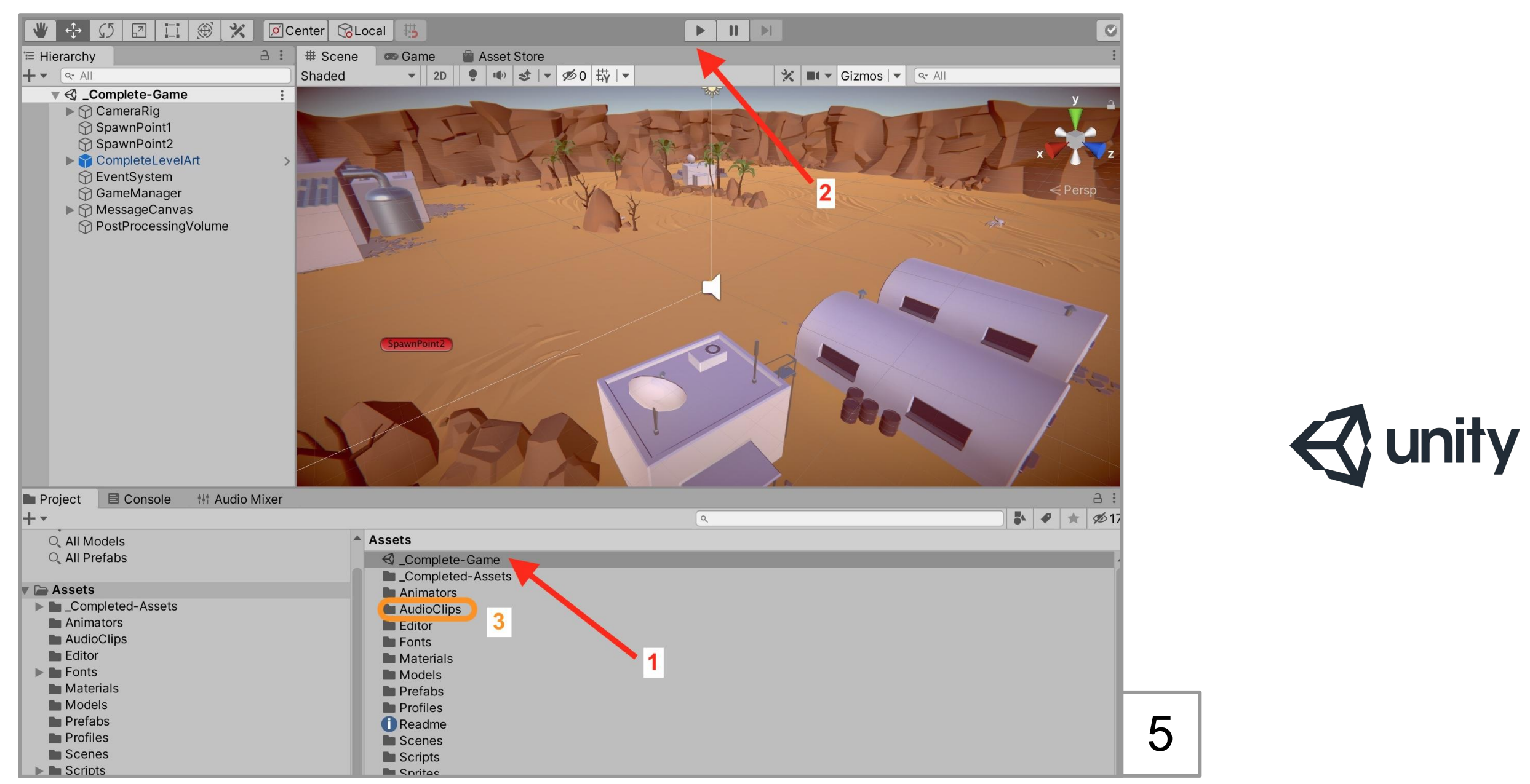

**Nella finestra principale di Unity, individuare:**

- **1. La scena principale (potrebbe trovarsi in una sottocartella denominata "Scenes") e caricarla con un doppio click**
- **2. Avviare con il tasto PLAY la scena per giocare e testare il pacchetto nel player di Unity**
- **3. Individuare la cartella con gli asset audio**

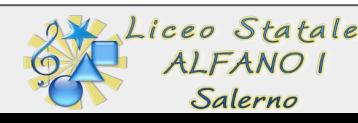

- **● Configurazione strumenti (installazione Game Engine, download tutorial projects, etc.)**
- **● Preparazione materiali e documenti**

## unity

**Creare una sound list a partire dagli asset audio del progetto, facendo attenzione di utilizzare esattamente gli stessi nomi dei files, poiché andranno sostituiti quelli prodotti dagli studenti a quelli esistenti**

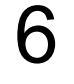

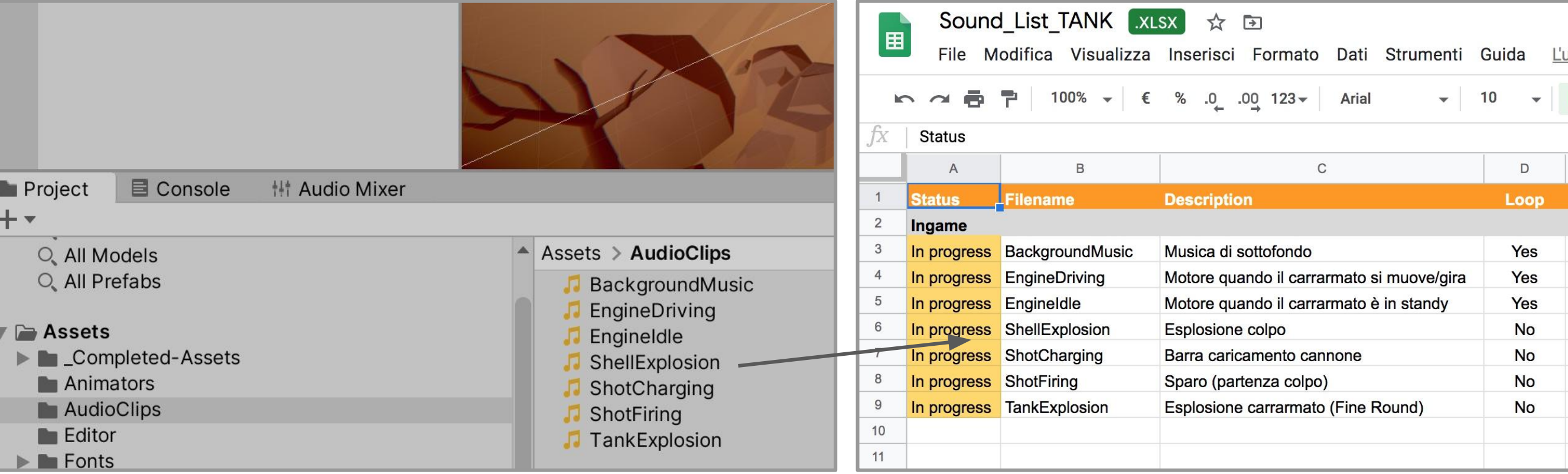

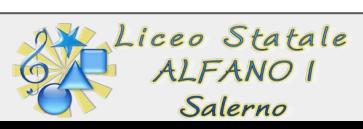

- **● Configurazione strumenti (installazione Game Engine, download tutorial projects, etc.)**
- **● Preparazione materiali e documenti**

# unity

7

**Facendo riferimento alla sound list, lanciare il gioco nel player di Unity e realizzare una cattura per ciascun evento da sonorizzare, realizzando anche una cattura del gameplay completo (una partita completa)**

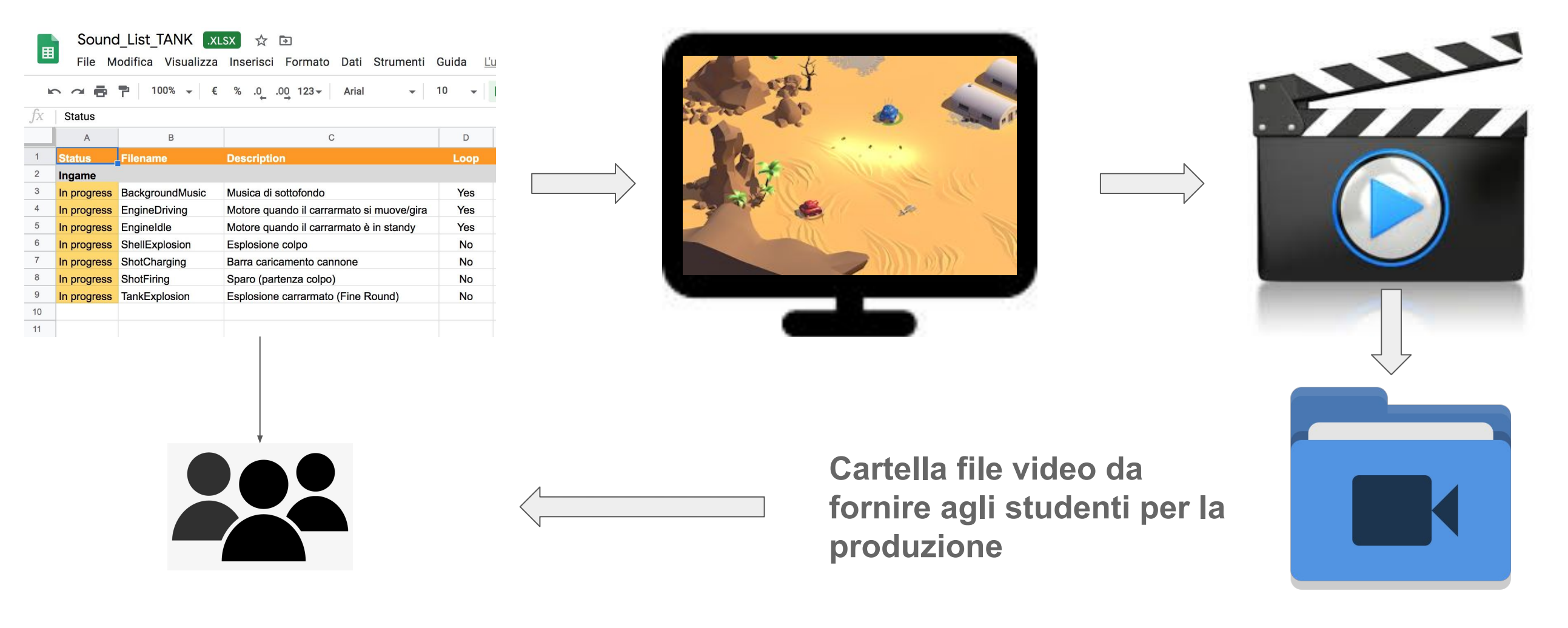

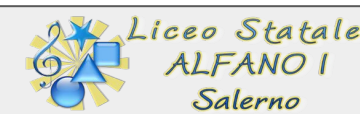

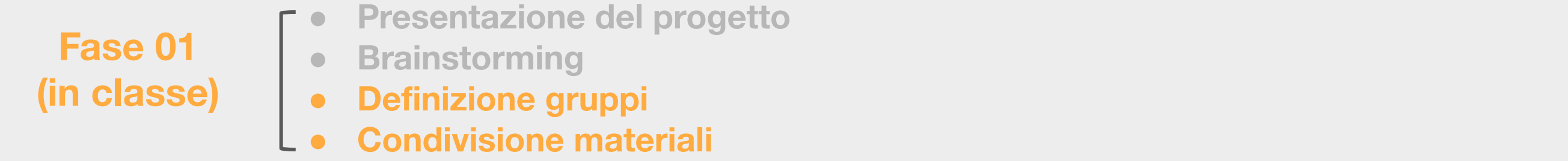

**Dividere la classe in gruppi/team di produzione audio organizzando il tutto in un documento condiviso ed annotando per ogni studente la mansione che intende svolgere**

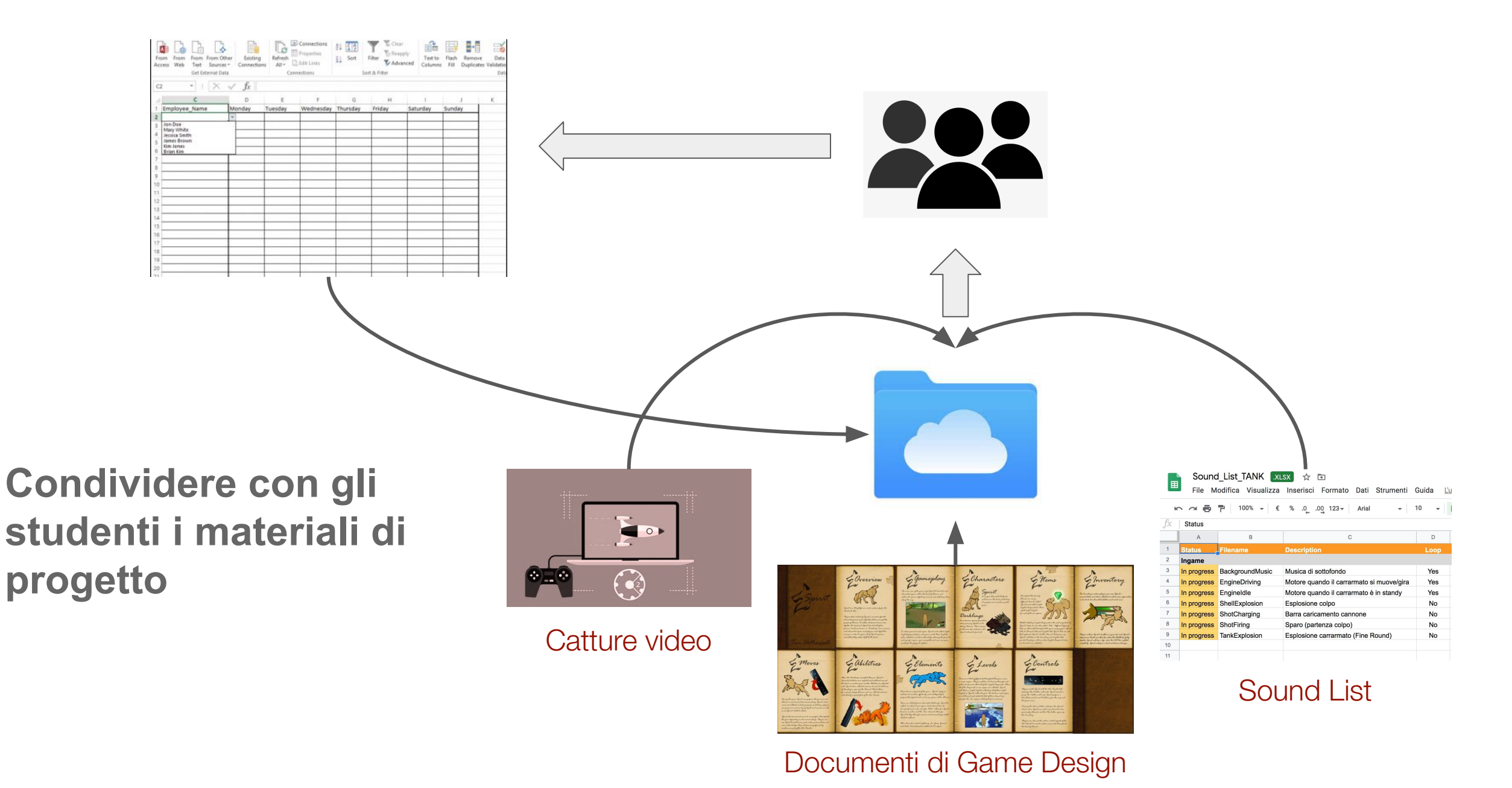

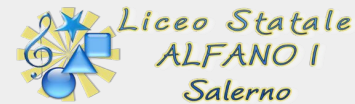

**Fase 02 (in classe)**

**● Produzione asset (musiche effetti sonori, ambience voiceover, etc.)**

**I gruppi di studenti organizzano la produzione e consegnano gli asset prodotti attraverso la cartella condivisa, indicando lo stato di avanzamento nella sound- list**

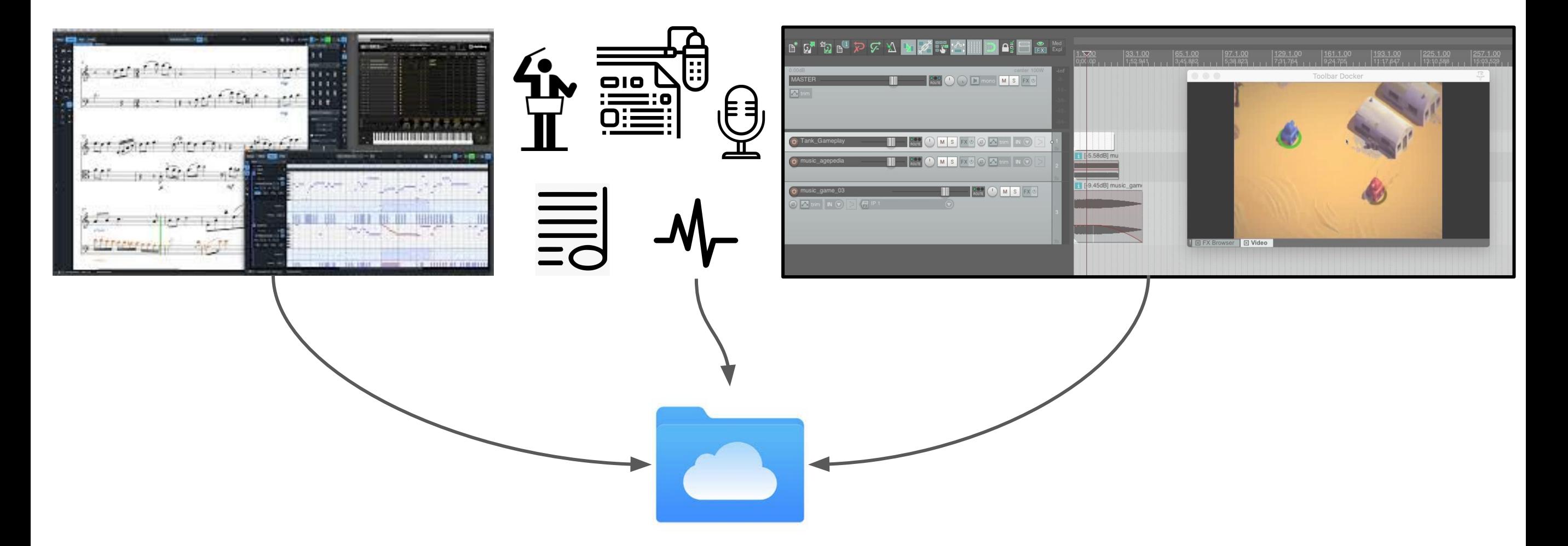

**Gli studenti consegnano gli asset, utilizzando la cartella condivisa, all'audio director/docente**

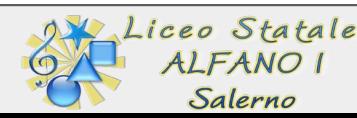

#### **Fase 03 (docente)**

#### **● Integrazione asset ingame**

**● Mixaggio e testing - valutazione**

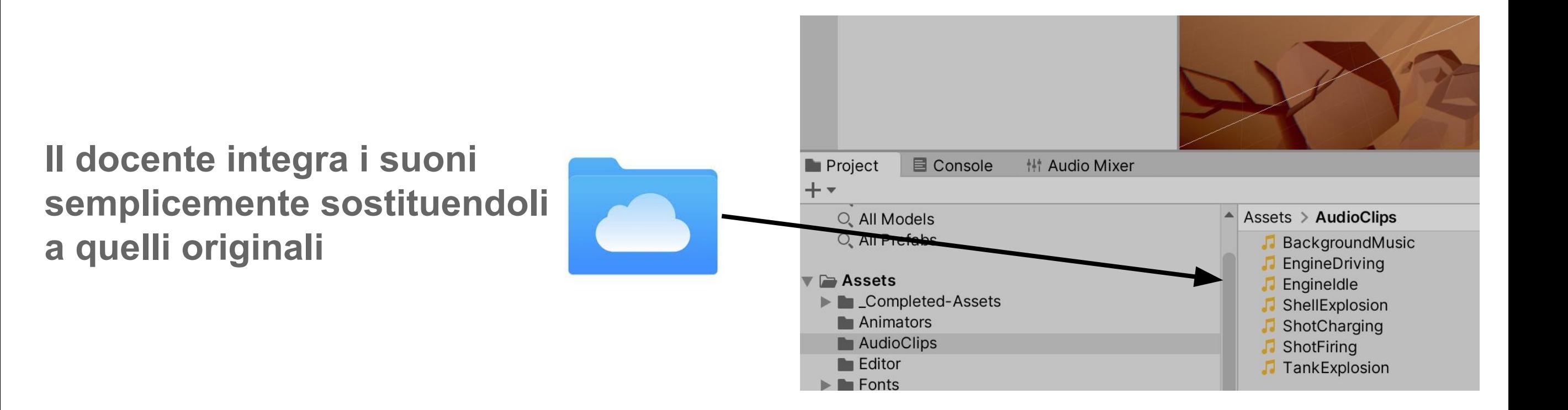

**Successivamente lancia il gioco e testa i suoni fornendo un primo feedback, chiedendo eventuali modifiche agli studenti**

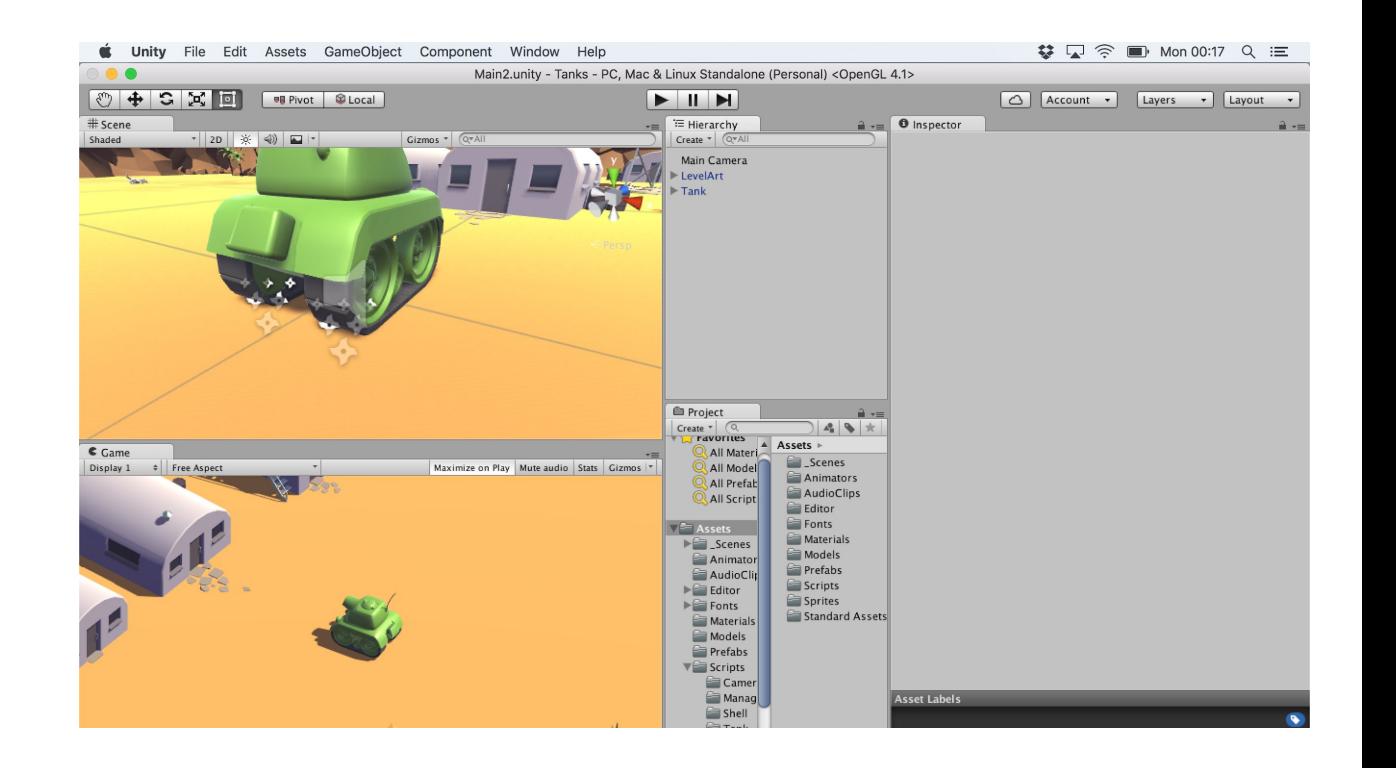

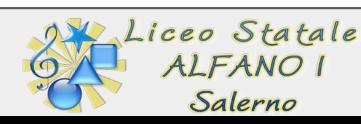

### **Prince 04 Computed Fase 04 Computed Fase 04 Computed Computer ("build" per i vari dispositivi) e restituzione**

**Quando è tutto pronto, e per ciascun gruppo, il docente genera una build per i dispositivi degli studenti**

**(in classe)**

#### **Scenes In Build** Deleter Complete-Game Add Open Scenes Platform PC, Mac & Linux Standalone **Internal Android Internal Android**  $\triangleleft$ **Texture Compression** Don't override ETC2 fallback 32-bit  $\overline{B}$  WebGL **Export Project Symlink Sources** tvOS tvOS Build App Bundle (Google Play V Create symbols.zip  $PIA$  PS4 **Run Device** Default device v Refresh  $4 9 \pm 217$ iOS ios **Development Build**  $\triangle$  Assets Autoconnect Profile **E**\_Comple **A** Xbox One **L**\_Complet Deep Profiling  $\blacksquare$  Animator **Script Debugging** AudioCli Scripts Only Build Patch Patch And Run  $\blacksquare$  Editor **Compression Method**  $LZ4$  $\blacksquare$  Fonts **Material** Learn about Unity Cloud Build  $\blacksquare$  Models Player Settings... **Build And Run** Build  $\blacksquare$  Prefabs

**Build Settings** 

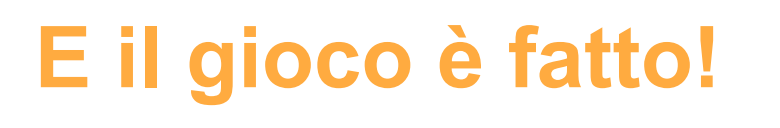

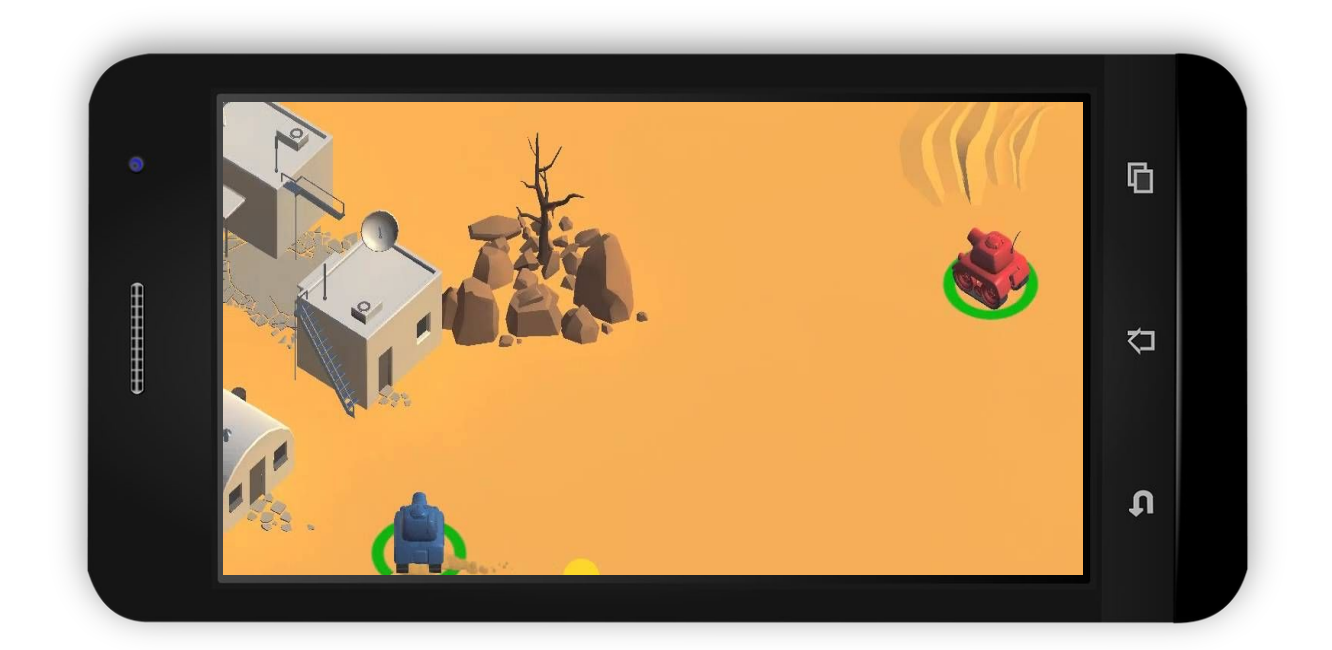

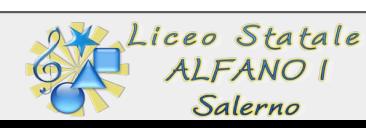